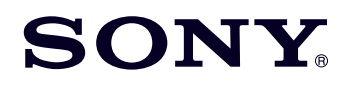

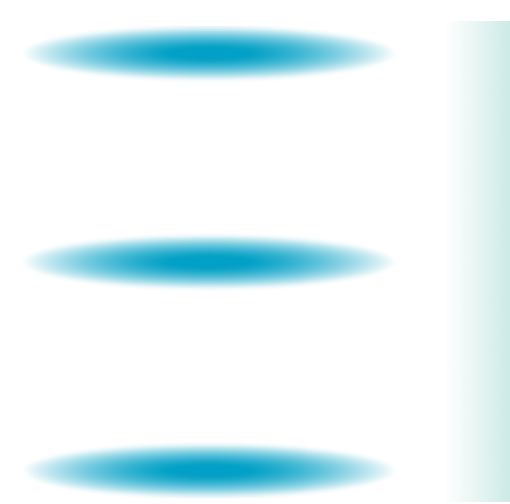

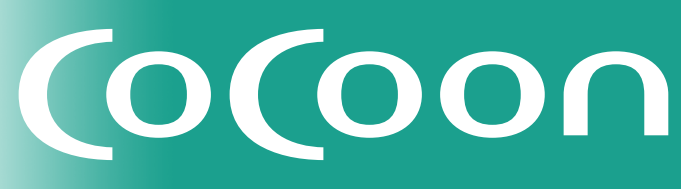

**Channel Server** チャンネルサーバー **CSV-P500** 

# ソフトウェアプレミアムアップグレード(有償)

# 取扱説明書

©2003 Sony Corporation

### **プレミアムアップグレード(有償)内容**

チャンネルサーバーをより快適にお使いいただくために、アップグレードをおすすめしま す。以下の機能を有償で提供しています。

● 番組ツアー機能を追加 (=4[ページ\)](#page-3-0) 放送中の地上波の番組を見ているときにその番組の関連情報を見たり、「カモン!マイ キャスター」の「番組ツアー」からおすすめの番組情報などを見たりすることができま す。番組の詳細情報を見ながら、録画予約することもできます。

### ● イメージステーション連携 (=5[ページ\)](#page-4-0)

イメージステーションの静止画を本機でいつでも見ることができます。また、"メモリー スティック"の静止画をイメージステーションにアップロードすることもできます。

- キーワード検索機能の向上 (=9[ページ\)](#page-8-0) サブワードを設定することにより、キーワードが含まれる番組のほかにサブワードが含 まれる番組も検索できます(OR検索)。
- スカパー!番組表取得チャンネル数が30チャンネルに増加 番組表や録画予約機能を使えるスカパー!のチャンネル数を、30チャンネルまで設定で きます。
- スカパー!チャンネル表示にアイコン追加 ツールメニューで「スカパー!選局|を選ぶとチャンネル番号とともにチャンネルのア イコンも表示されます。
- シリーズ予約と他の予約の優先順位を設定(■10[ページ\)](#page-9-0) スカパー!のシリーズ予約を他の予約(番組表からの予約やタイマー予約)よりも優先 させるかどうかを選べます。
- 再生機能の向上 (=11[ページ\)](#page-10-0)
	- 長時間スキップ 再生中のタイトルを10分、30分または60分先までとばせます。
	- 早送り/早戻し 早送り▶▶/早戻し◀◀ボタンを押している間、早送り/早戻しができます。 ● 再生中のツールメニューの動作を改善
		- タイトル再生中にツールメニューから他の画面を表示した後、再生していたタイトル の続きを見ることができます。
- おまかせ•まる録の優先順位を設定 ( = 12[ページ\)](#page-11-0) おまかせ•まる録で録画する場合、「スカパー!」と「地上波」のどちらを優先して録画す るか選べます。
- タイトル一覧に並べ替えを追加 (=13[ページ\)](#page-12-0) タイトルを「新しい順」「古い順」「名前順」に並べかえることができます。

### **無償アップグレード内容**

「カモン!マイキャスター|に登録していると、自動センター接続時に自動的にソフトウェア アップグレードが行われ、以下の機能が追加されます。 また、有償アップグレードを行うと自動的に追加されます。

● 録画モードにHOモードを追加 (=14[ページ\)](#page-13-0) 録画モードにHQモードが追加され、より高画質で録画することができます。

## ● 地上波のジャンルに「アニメ | を追加 ( = 15[ページ\)](#page-14-0)

ジャンルに「アニメ」が追加され、地上波のアニメ番組をおまかせ•まる録で録画したり、 ジャンル別番組表でアニメ番組を表示することができます。

- @録画予約のスカパー!チャンネル対応 外出先から録画予約する(@録画予約)ときに、スカパー!の番組の時間とチャンネルを 指定して録画予約できます。
- @録画予約のプロテクト対応 外出先から録画予約する(@録画予約)ときに、消去したくないタイトルを保護(プロテ クト)できます。

### ● 番組表の情報拡充 番組表に表示される情報が、チャンネル別番組表、時刻別番組表、ジャンル別番組表で常 に約8日分表示されます。

● 時刻別番組表でのキーワード全体検索 (=16[ページ\)](#page-15-0) 時刻別番組表で、番組表データ全体からのキーワード検索ができます。

# ● 野球延長機能の向上 ( = 17[ページ\)](#page-16-0)

延長したい番組の後に別の録画予約が入っている場合でも、その録画が始まるまで延長し て録画します。

● 録画開始前のメッセージに録画する番組名を追加 録画予約やシリーズ予約、おまかせ•まる録が始まる前に表示するメッセージと一緒に、 録画を実行する番組名とチャンネル番号を表示します。

### ● メニュー画面でのリモコン操作性の向上 メニュー画面とセットアップ画面の右段と左段を、リモコンの◆/→ボタンを使って選ぶこ とができます。

<span id="page-3-0"></span>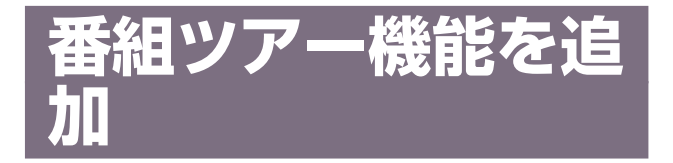

放送中の地上波の番組を見ているときにその番組の 関連情報を見たり、「カモン!マイキャスター」の 「番組ツアー」からおすすめの番組情報などを見たり することができます。番組の詳細情報を見ながら、 録画予約することもできます。 情報を見るには、以下の2つの方法があります。

- 放送中の地上波の番組を見ているときに、ツール メニューで「番組ツアー」を選ぶ。
- ●「カモン!マイキャスター| で「番組ツアー| を選 ぶ。

### ちょっと一言

• 地上波の番組のみに対応するサービスです。

**1** 放送中の番組を見ているときに、ツール ボタンを押す。

ツールメニューが出ます。

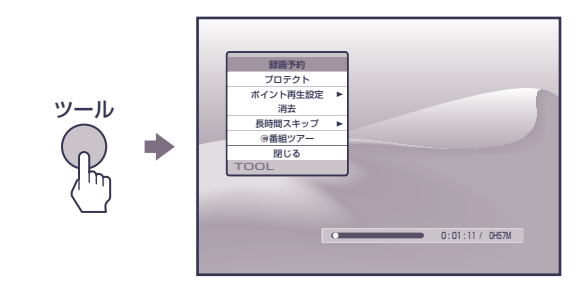

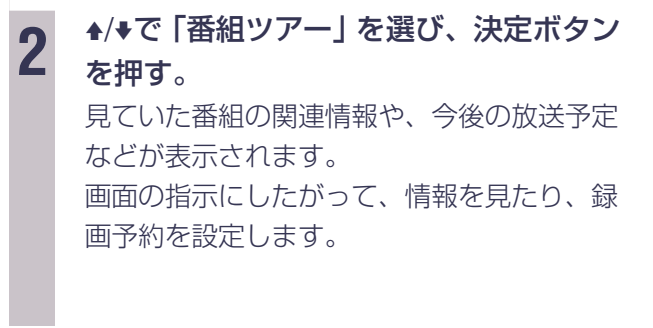

**番組ツアーを終了するには**

ネットボタンを押します。

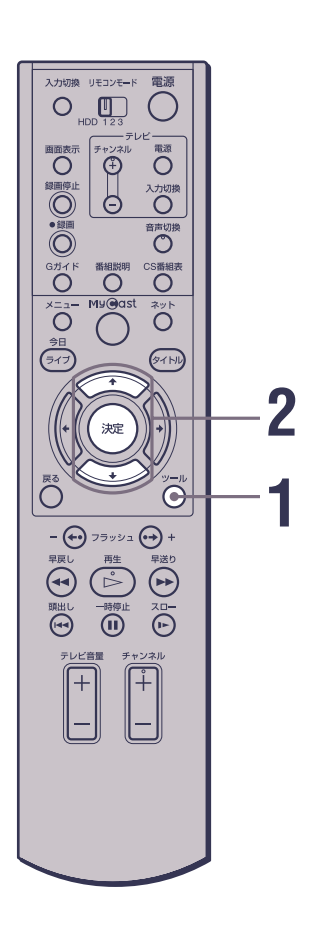

<span id="page-4-0"></span>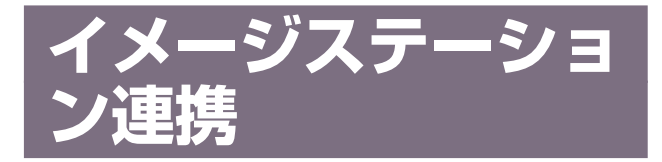

イメージステーションの静止画を本機でいつでも見 ることができます。また、"メモリースティック"の 静止画をイメージステーションにアップロードする こともできます。この機能を使うには、イメージス テーションにメンバー登録をしておく必要がありま す。静止画像について詳しくは、取扱説明書の ■137ページ「静止画像を見る」をご覧ください。

# **イメージステーションについて**

イメージステーションはネット上に自分のオリジナ ル・アルバムを作ることのできるオンライン・イ メージングサービスです。 写真プリントやアルバム製本サービスなどもご利用 いただけます。 イメージステーションのご利用にはメンバー登録 (無料)が必要です。 イメージステーションについて詳しくは、パソコン などで以下のURLをご覧ください。 http://www.imagestation.jp/

### ご注意

- 本機からはメンバー登録を行えません。あらかじめ、パ ソコンや携帯電話などからメンバー登録を行ってくださ  $\left\{ \cdot \right\}$
- イメージステーションのご利用で表示できるのは、 JPEG形式の静止画像のみです。
- 本サービスは事前の予告なく、サービス内容を変更する 場合があります。

**イメージステーションで静止画像を 見る**

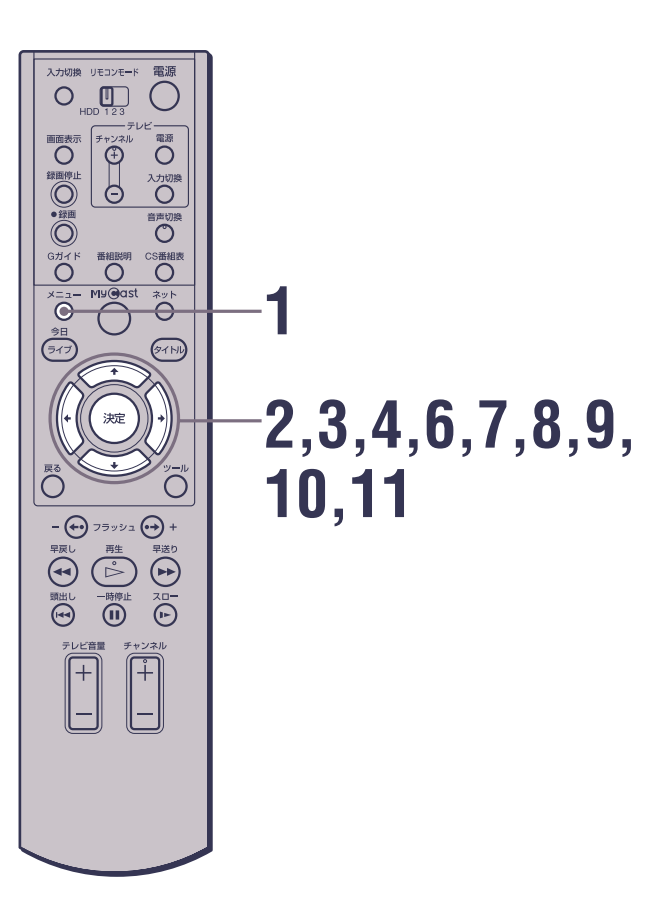

**1** メニューボタンを押す。 メニュー画面が出ます。

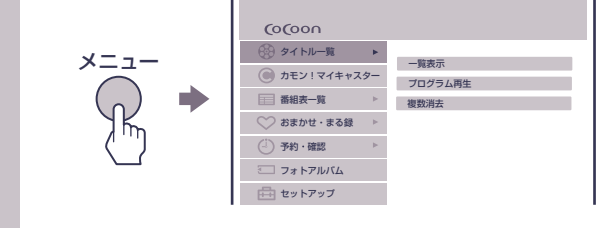

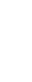

**2** <sup>V</sup>/vで「フォトアルバム」を選び、決定ボ タンを押す。

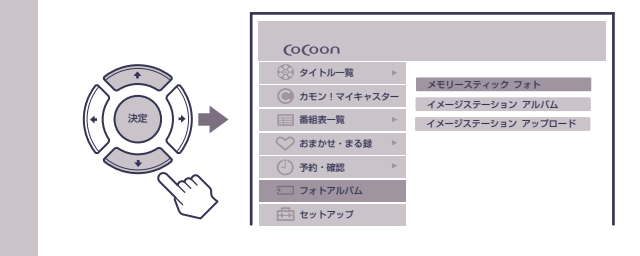

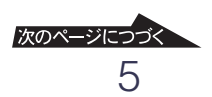

# **イメージステーション連携 (つづき)**

3 <sup>4/+で「イメージステーション アルバ</sup> ム」を選び、決定ボタンを押す。

ログイン画面が出ます。

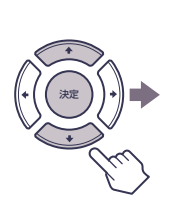

ログイン 中止 ログインID ■ ログイン IDを保存する パスワード

**イメージステーション** ログイン

「ログインIDを保存する」をチェックすると、 次からはログインIDの入力を省略できます。

**4** 決定ボタンを押す。 キーボードが表示されます。

**5** キーボードで、登録してあるユーザー名 の文字を入力する。 キーボードの使いかたについて詳しくは、取 扱説明書の 52ページをご覧ください。

■ 入力が終わったら、<del>1</del>/+/→で「終了」を 選び、決定ボタンを押す。 ログイン画面に戻り、「パスワード」が選択さ れます。

**7** 決定ボタンを押す。 キーボードが表示されます。

**8** キーボードで、登録してあるパスワード の文字を入力する。

■ 入力が終わったら、<del>1</del>/+/+/+で「終了」を 選び、決定ボタンを押す。 ログイン画面に戻ります。

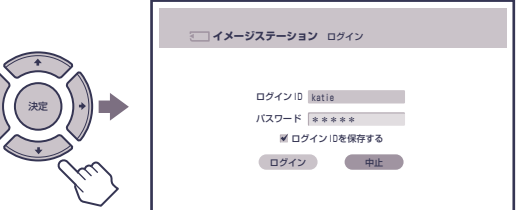

10  $\frac{1}{2}$   $\frac{1}{2}$   $\frac{1}{2$ 押す。

アルバムが表示されます。

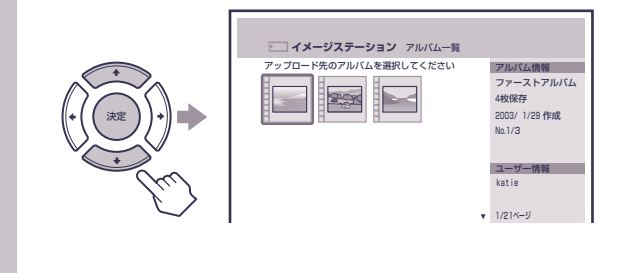

11 <sup>★/◆で見たいアルバムを選び、決定ボタン</sup> を押す。 アルバム内の静止画像が表示されます。

## **スライドショーを実行するには**

手順11でツールボタンを押し、▲/◆で「スライド ショー」を選びます。スライドショーの設定につい て詳しくは、取扱説明書の = 139ページをご覧く ださい。

### ちょっと一言

• 画像が表示されるまでにかかる時間は、画像データの数 量や大きさにより異なります。

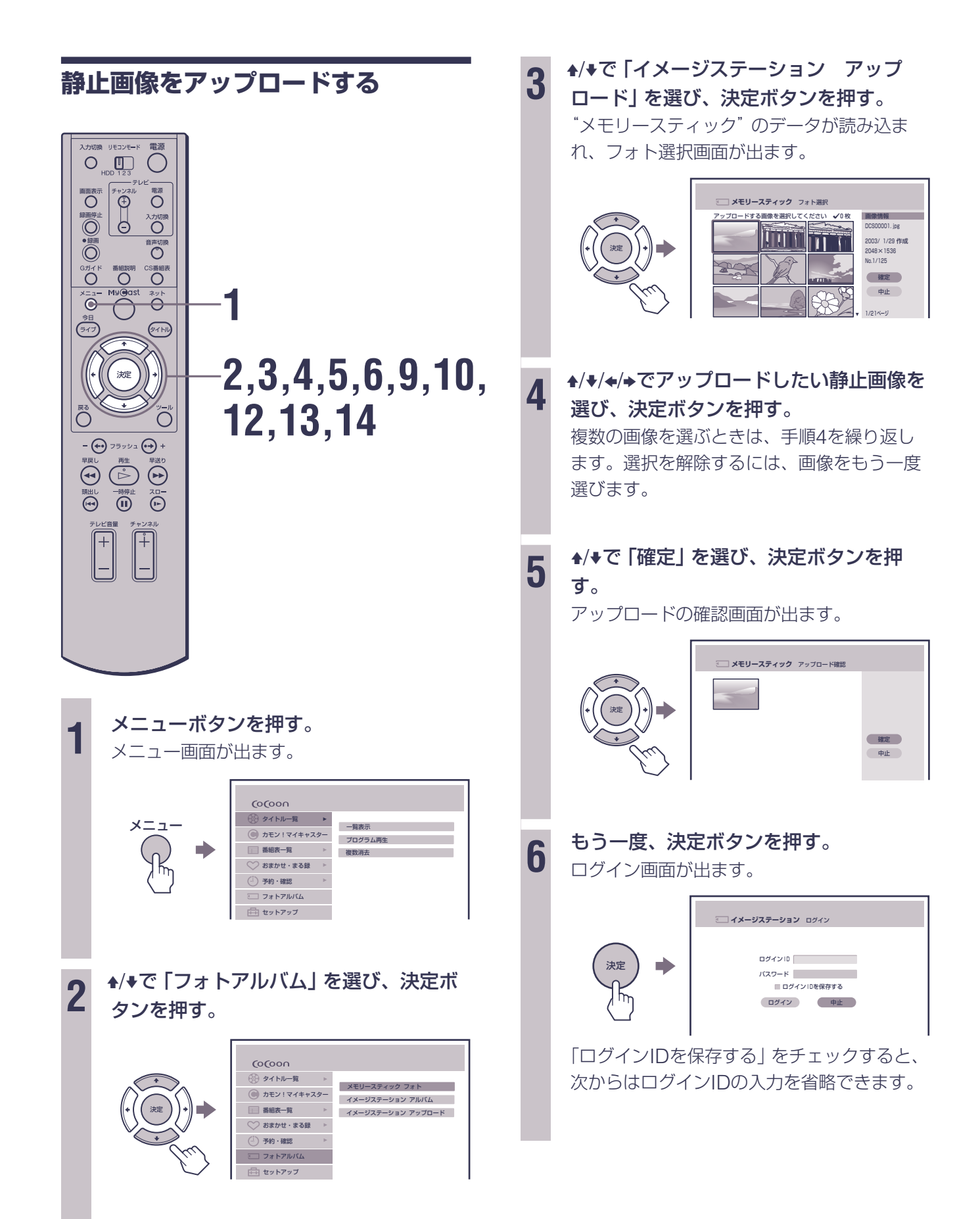

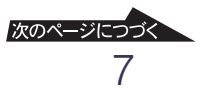

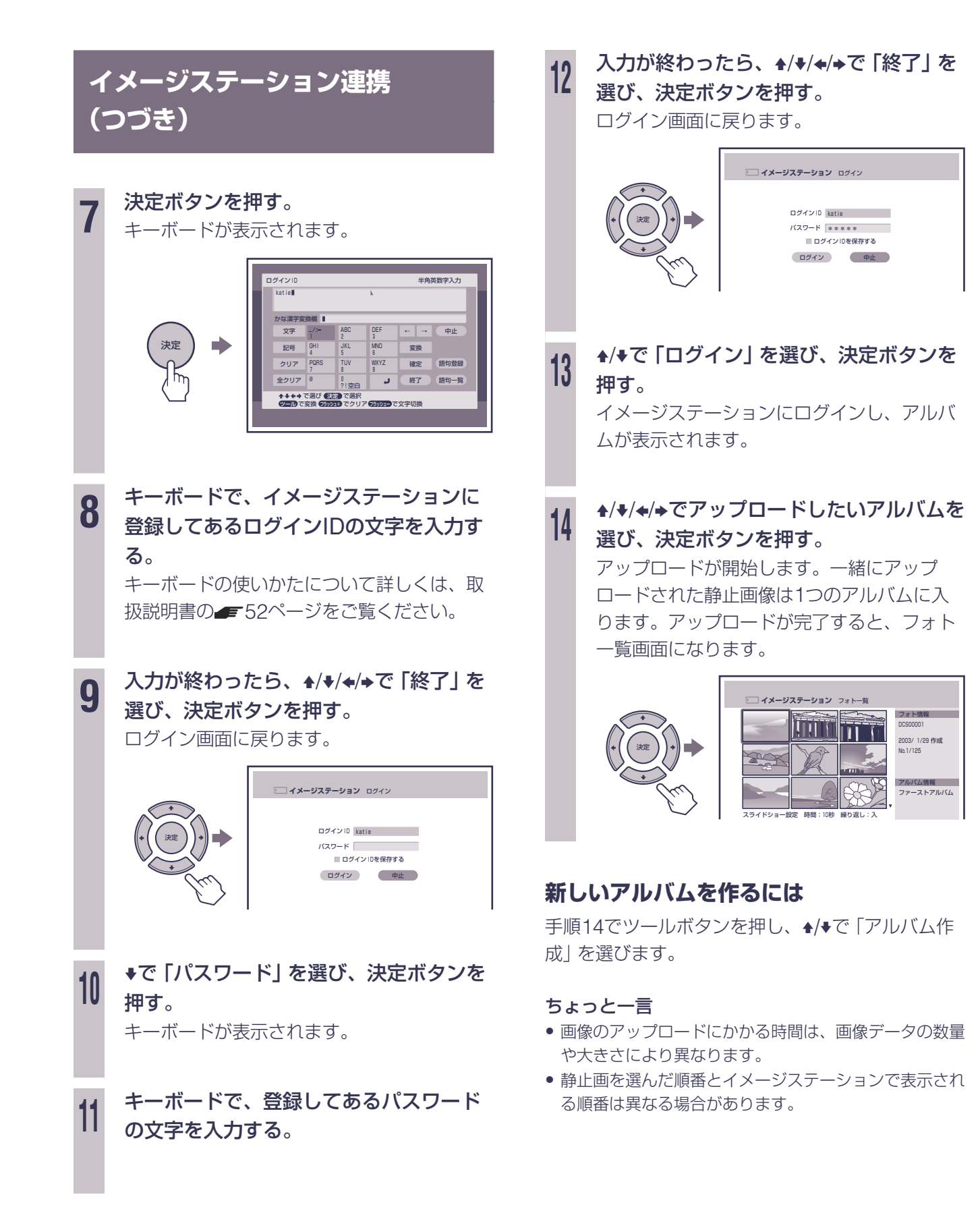

<span id="page-8-0"></span>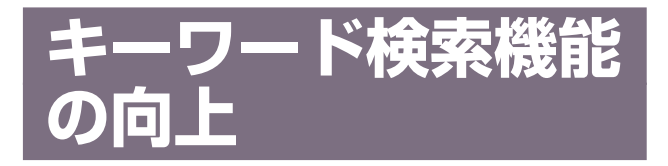

サブワードを設定することにより、キーワードが含 まれる番組のほかにサブワードが含まれる番組も検 索できるようになります(OR検索)。サブワードは 1つのキーワードに3つまで登録することができま す。たとえば、「冬」というキーワードに、「スキー」 「雪」「温泉」というサブワードを設定してキーワー ド検索した場合、「冬」または「スキー」または「雪」 または「温泉」が含まれる番組を検索できます。な お、この設定はおまかせ•まる録にも反映されま す。

キーワードの登録について詳しくは、取扱説明書の ■63ページ「キーワードを自分で登録する」をご 覧ください。

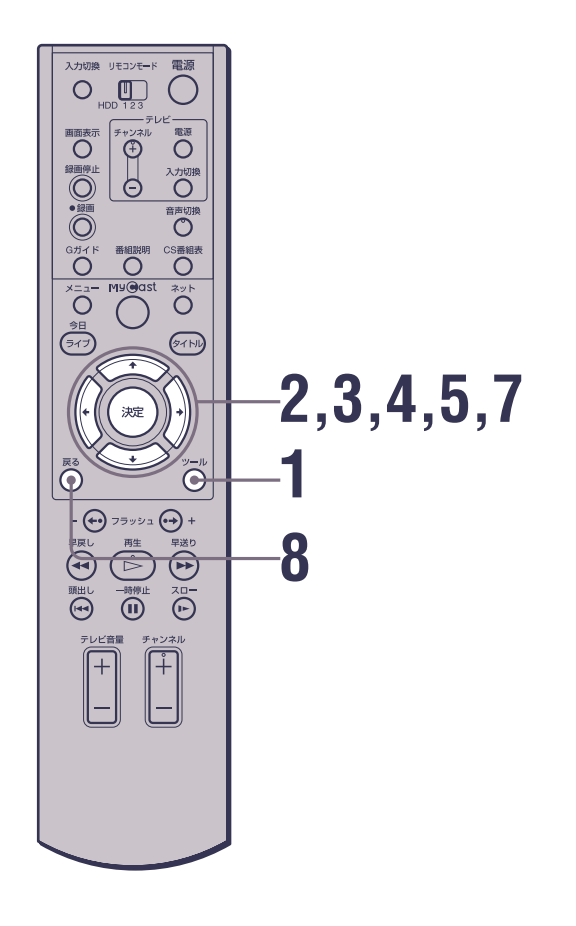

**1** 「地上波」または「スカパー!」の番組表 を選び、ツールボタンを押す。 ツールメニューが出ます。

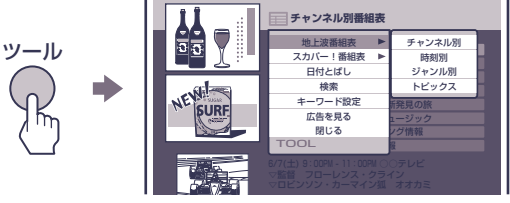

2 <sup>+/+で「キーワード設定」を選び、決定ボ</sup> タンを押す。

キーワード設定画面が出ます。

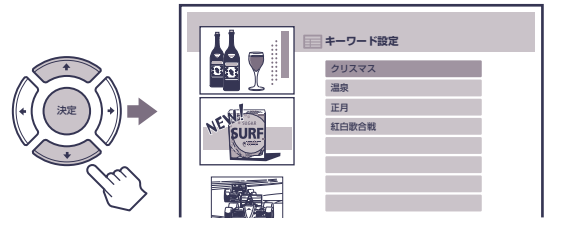

3 <sup>4/+でサブワードを登録したいキーワード</sup> を選び、決定ボタンを押す。

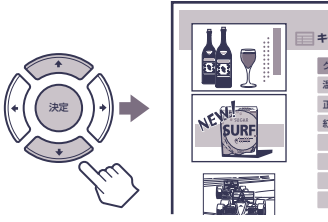

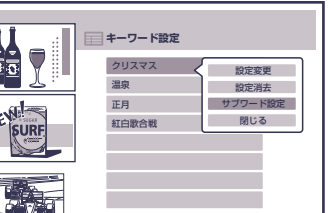

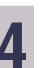

**4 →/◆で「サブワード設定」を選び、決定ボ** タンを押す

サブワード設定画面が出ます。

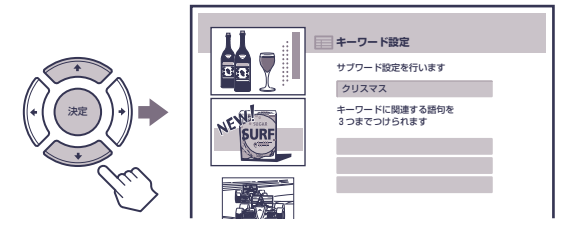

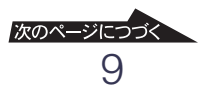

<span id="page-9-0"></span>**5** 決定ボタンを押す。 キーボードが表示されます。

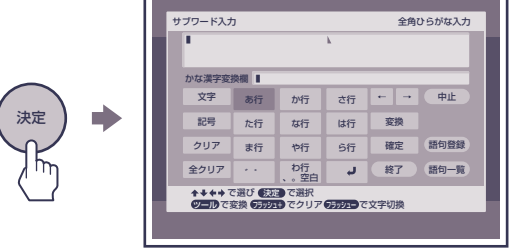

**6** キーボードでサブワードの文字を入力す る。

> キーボードの使いかたについて詳しくは、取 扱説明書の■52ページをご覧ください。

## **7** 入力が終わったら、▲/◆/◆/◆で「終了」を 選び、決定ボタンを押す。

入力したサブワードが設定され、サブワード 設定画面に戻ります。

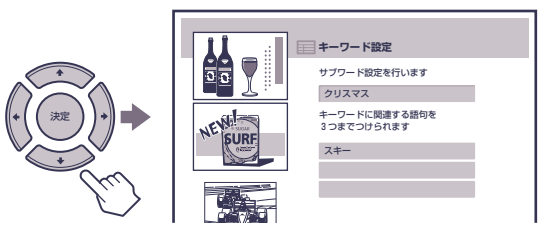

#### **8** 戻るボタンを押す。

サブワードが設定され、キーワード設定画面 に戻ります。

### **サブワードを消去するには**

- **1** 手順7で消去したいサブワードを選び、決定ボタ ンを押す。
- 2 4/<sup>+</sup>で「設定消去」を選び、決定ボタンを押す。

### **サブワードを変更するには**

- **1** 手順7で変更したいサブワードを選び、決定ボタ ンを押す。
- 2 ★/◆で「設定変更」を選び、決定ボタンを押す。 キーボードが表示されます。
- **3** サブワードの文字を変更する。 キーボードの使いかたについて詳しくは、取扱 説明書の 52ページをご覧ください。

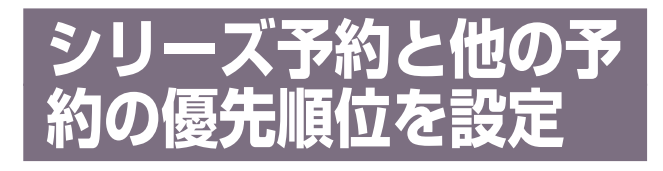

スカパー!のシリーズ予約と他の予約(番組表から の予約やタイマー予約)のどちらを優先させるかを 選べます。この設定はかんたん設定とセットアップ メニューから選べます。

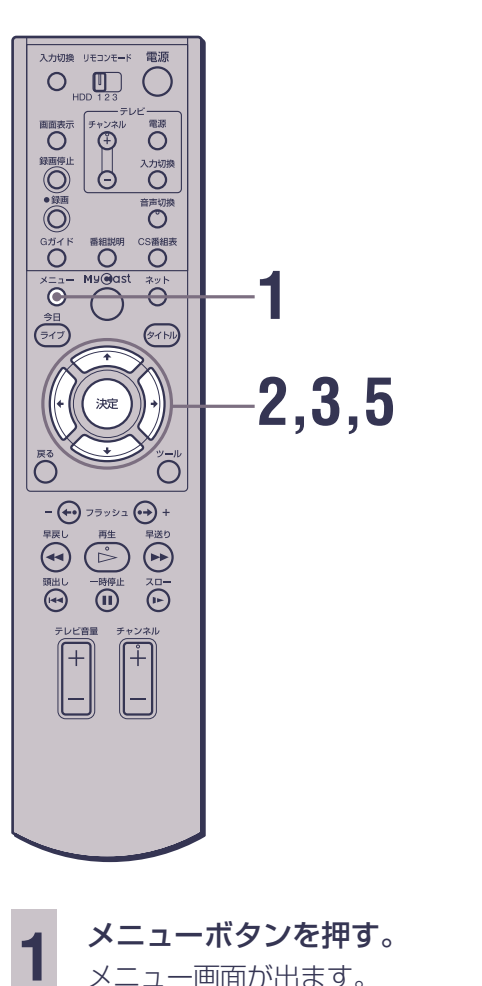

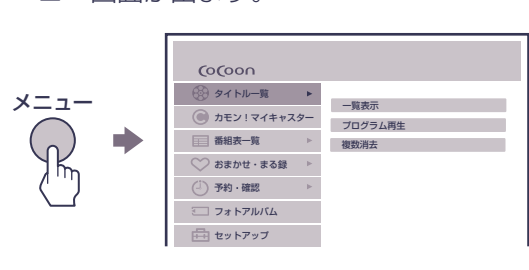

<span id="page-10-0"></span>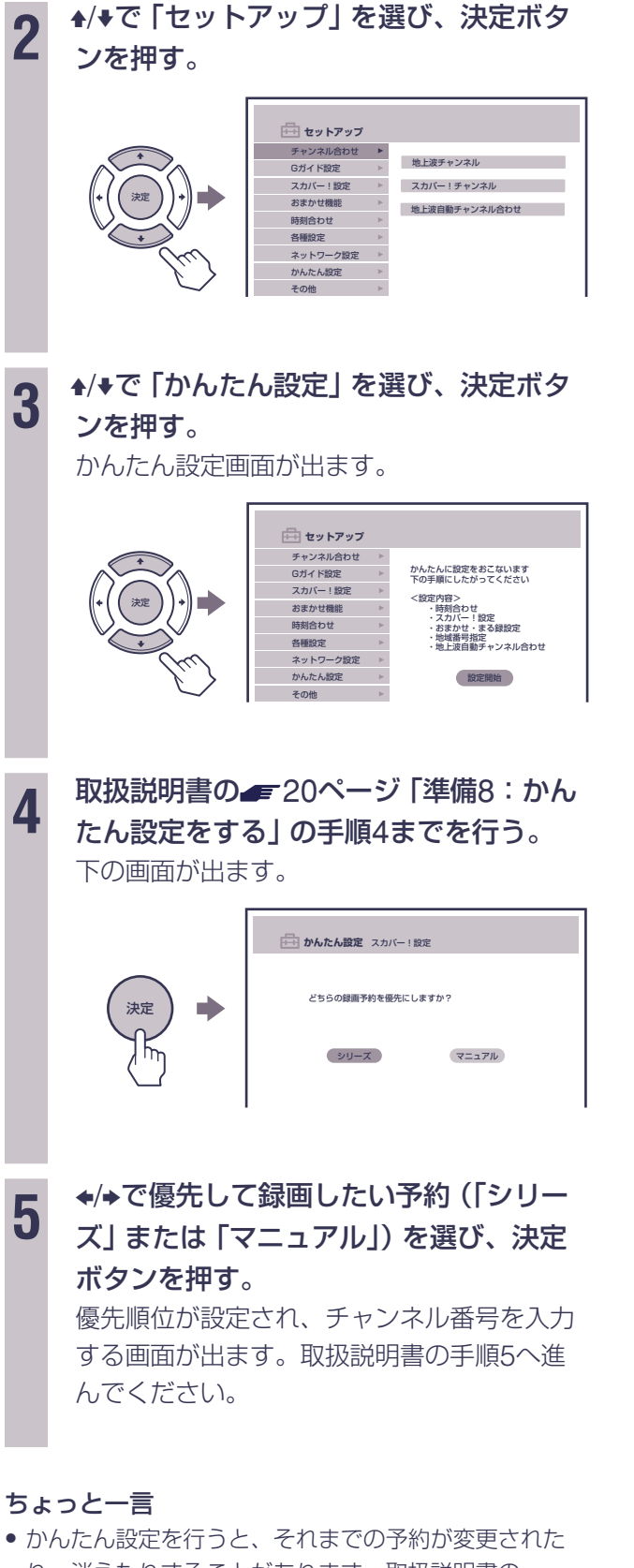

り、消えたりすることがあります。取扱説明書の ■22ページ「かんたん設定をやりなおすときは」をご 覧ください。

# **再生機能の向上**

# **長時間スキップ**

再生中のタイトルを10分、30分または60分先まで とばせます。野球延長で録画されたタイトルの再生 時などに便利です。

**1** 再生中または追いかけ再生中にツールボ タンを押す。 再生一時停止になり、ツールメニューが出ま す。 ツール 0 : 01 : 11 / 0H57M TOOL 録画予約 プロテクト ポイント再生設定 <u>◎番組ツアー</u><br>- 閉じる 消去 長時間スキップ 2 <sup>+/+で「長時間スキップ」を選び、決定ボ</sup> タンを押す。 0 : 01 : 11 / 0H57M TOOL 録画予約 ポイント再生設定 プロテクト 閉じる 消去 長時間スキップ ◎番組ツアー 10分 60分 30分 決定 3 <sup>+/+でとばしたい時間 (10分、30分、60</sup> 分)を選び、決定ボタンを押す。 選んだ時間分とばして再生されます。

# ご注意

• 長時間戻しはできません。

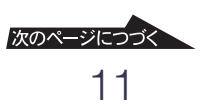

# <span id="page-11-0"></span>**再生機能の向上(つづき)**

# **早送り/早戻し**

早送り▶▶/早戻し◀◀ボタンを押している間、早 送り/早戻しができます。ボタンを離すと通常の再 生に戻ります。

10倍速再生中に押し続けると、20倍速で再生され ます。20倍速再生中に押し続けると、60倍速で再 生されます。(60倍速再生中に押しても速くなりま せん。)

一時停止中に押し続けると、連続コマ送りされま す。

早送り/早戻しについて詳しくは、取扱説明書の ■121ページ「速さを変えて見る」をご覧くださ  $\bigcup_{\alpha}$ 

### ご注意

•「カモン!マイキャスター」の「トルミルクラブ」からの 視聴時は、この機能は使えません。

## **再生中のツールメニューの動作を改 善**

タイトル再生中にツールメニューから他の画面を表 示した後、再生していた場面に戻り、それまで見て いた画像を続けて見ることができます。

# **おまかせ**•**まる録の 優先順位を設定**

おまかせ•まる録で録画する場合、「スカパー!」と 「地上波」のどちらを優先して録画するか選べます。 この設定はかんたん設定とセットアップメニューか ら選べます。

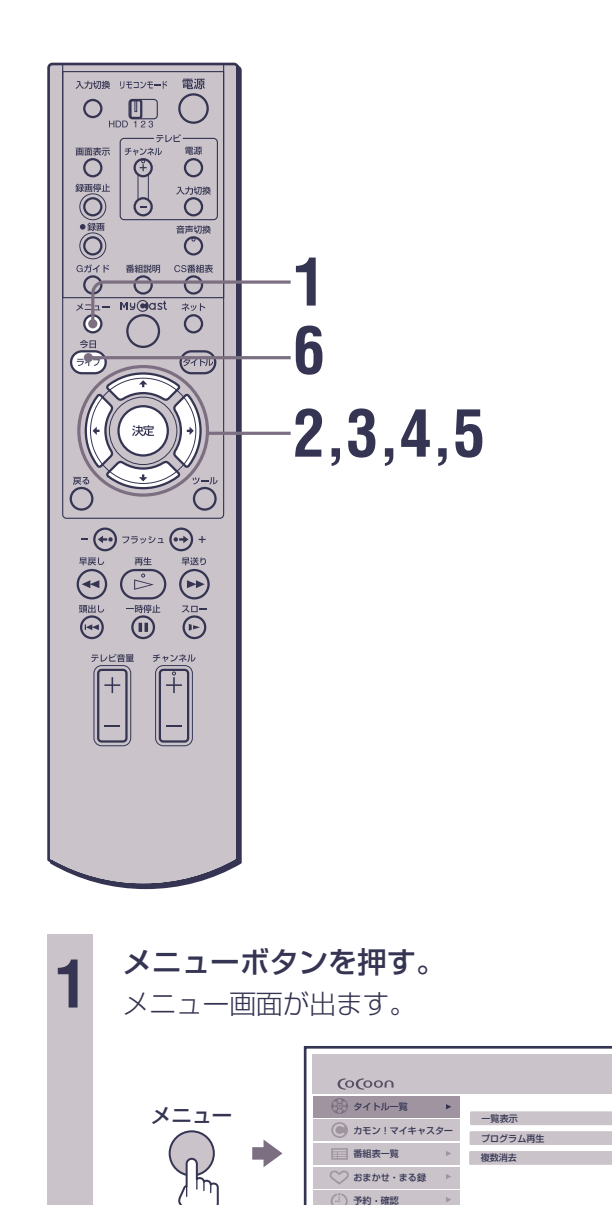

コ フォトアルバム

セットアップ

<span id="page-12-0"></span>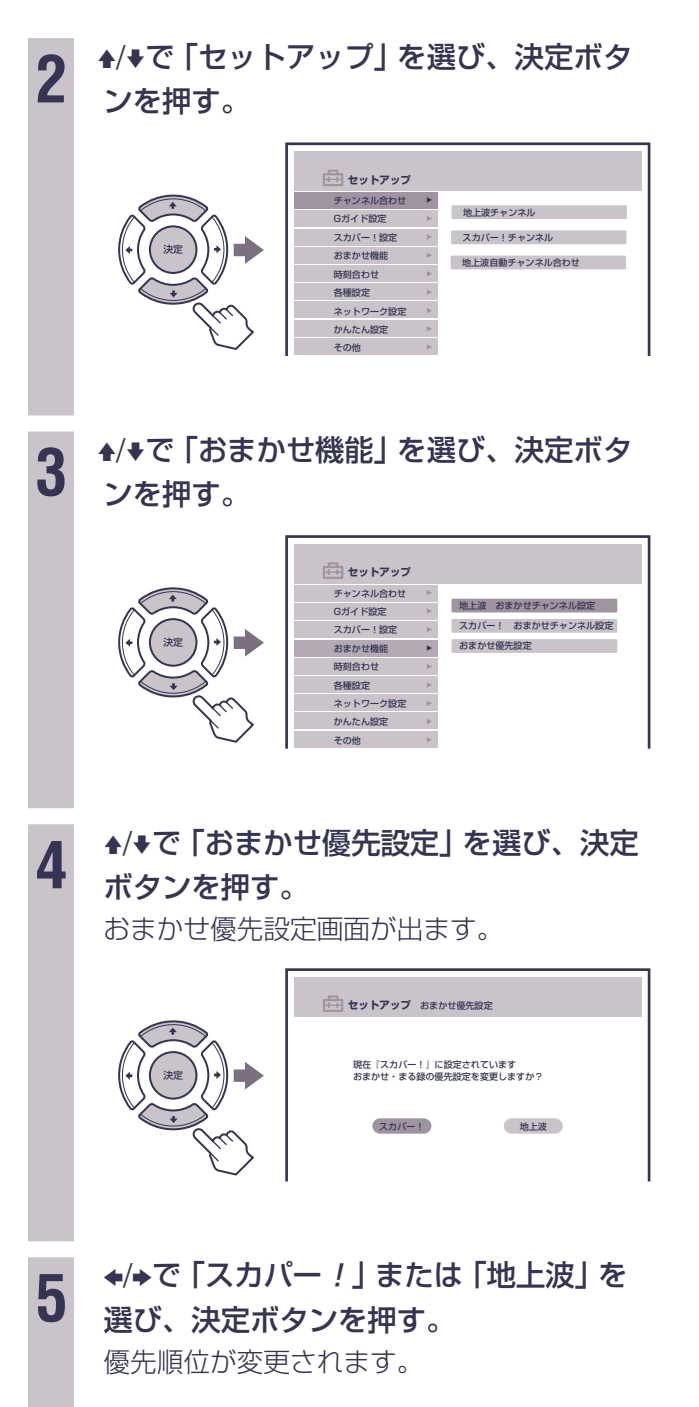

### ちょっと一言

- お買い上げ時の設定は「スカパー!」です。
- おまかせ設定の内容を変更・消去しても、しばらく変 更・消去したおまかせ•まる録が行われることがありま す(最長8日間)。新しい設定のおまかせ•まる録が行わ れないことがあるので、確実に録画したいときは番組表 からの予約録画(取扱説明書の 69ページ)をおすす めします。

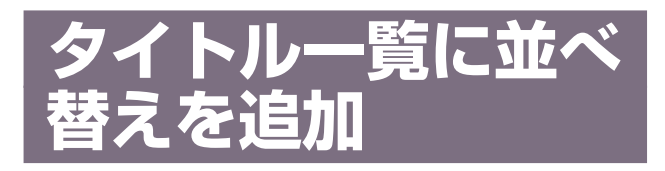

タイトル一覧のタイトルを「新しい順」(録画開始時 刻の新しい順)、「古い順」(録画開始時刻の古い 順)、または「名前順」に並べ替えることができま す。タイトル一覧について詳しくは、取扱説明書の ■111ページ「タイトルを一覧から選んで見る(タ イトル一覧)」をご覧ください。

**1** タイトル一覧画面でツールボタンを押 す。 ツールメニューが出ます。 **タイトル** ツール シリーズ 並べ替え ジリー 並べ替え ▶ 新しい順 新しい順 お好み おまかせ 戻る | 古い順 と9匹のこねこ」  $^{\circ}$ TOOL 名前順  $-$ 昼の連続ドラマ m. 6/ 7(土) ワールドスポーツ特集 胀 6/ 7(土) 世界こころの旅 6/ 6(金) ワールドスポーツ特集 6/ 6(金) 6/ 5(木) 2 <sup>+/+で並び順を選び、決定ボタンを押す。</sup>

<span id="page-13-0"></span>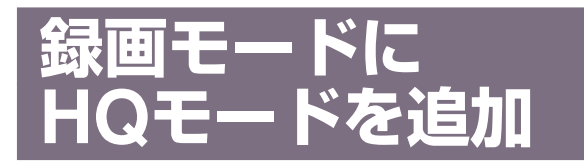

録画モードにHQモードが追加され、より高画質で 録画することができます。また、放送中のテレビ番 組の一時保存はHQモードで行われます。 アップグレードにより、取扱説明書の録画モードに 関する説明が以下のように変わります。

### ■45ページ、「各種設定の項目」の次の項 目の説明

#### 録画モード

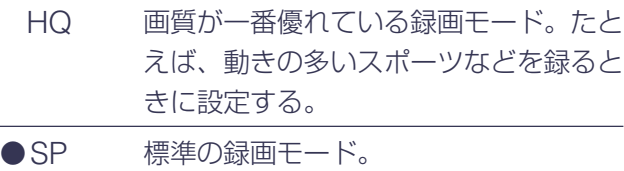

- LP 長時間録画できる録画モード。たとえ ば、ドラマなどを録るときに設定する。
	- EP さらに長時間録画できる録画モード。た とえば、動きの少ないニュースなどを録 るときに設定する。

#### おまかせ録画モード

### おまかせ●まる録 (■92ページ)するときの録画 モードを設定します。

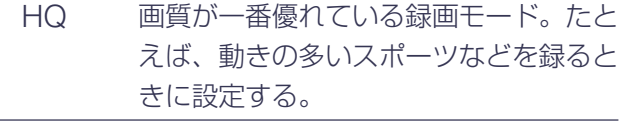

SP 標準の録画モード。

- ●LP 長時間録画できる録画モード。たとえ ば、ドラマなどを録るときに設定する。
	- EP さらに長時間録画できる録画モード。た とえば、動きの少ないニュースなどを録 るときに設定する。

### 45ページ、手順5の説明

- **5** <sup>V</sup>/vで設定し、決定ボタンを押す。
	- 例えば、「録画モード」を設定するときは、▲/ vで「HQ」または「SP」、「LP」、「EP」を選 び、決定ボタンを押します。

## 69ページ、「ちょっと一言」の最初の項 目

• 録画モードが「HQ」に設定されているとき (== 45 ページ)は、番組の途中で録画●ボタンを押して録画を 始めても、最長30分前までの画像が同じタイトルに入 ります。

### ■ 72ページ、「番組表で予約を変更する」 の「録画モード」の説明

録画モード(HQ/SP/LP/EP)を設定できます。「HQ」は 画質が一番優れている録画モードです。「SP」は標準の録 画モードです。「LP」は長時間録画できる録画モードで す。「EP」はさらに長時間録画できる録画モードです。

### ■ 79、94ページ、「ご注意 | に追加

• 録画モードが「HQ」に設定されているとき (== 45 ページ)は、6時間を超える番組は録画されません。

### 88ページ、「ご注意」に追加

• 録画モードが「HQIに設定されているとき ( = 45 ページ)は、録画●ボタンを押してから録画時間が6時 間を超えると、録画が自動的に停止します。

### ■102ページ、「シリーズ予約」の「ご注 意」に追加

• 録画モードが「HQ」に設定されているとき ( = 45 ページ)は、6時間を超える番組は録画されません。

### ■ 118ページ、「ちょっと一言 | の3番目の 項目

- 以下の場合は、一時保存されている画像が消去されま す。
	- ー チャンネルを切り換えたとき
	- ー 録画モードが「SP」、「LP」、「EP」の録画が始まった とき
	- ー 番組表の受信が始まったとき

### 167ページ、「主な仕様」の「最大録画時 間」に追加

HQ:約35時間

<span id="page-14-0"></span>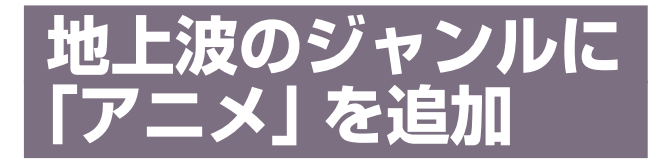

ジャンルに「アニメ」が追加され、地上波のアニメ 番組をおまかせ•まる録で録画したり、ジャンル別 番組表でアニメ番組を表示することができます。

### **おまかせ**•**まる録**

地上波で選択できるジャンルに「アニメ」が追加さ れました。おまかせ•まる録を設定する画面で「ジャ ンル」を「アニメ」に設定すると、番組表データの 中からアニメ番組を検索し、自動録画します。地上 波のジャンルについて詳しくは取扱説明書の = 93 ページを、おまかせ•まる録の設定について詳しく は取扱説明書の 95ページをご覧ください。

## 地上波のジャンル/サブジャンル一覧表

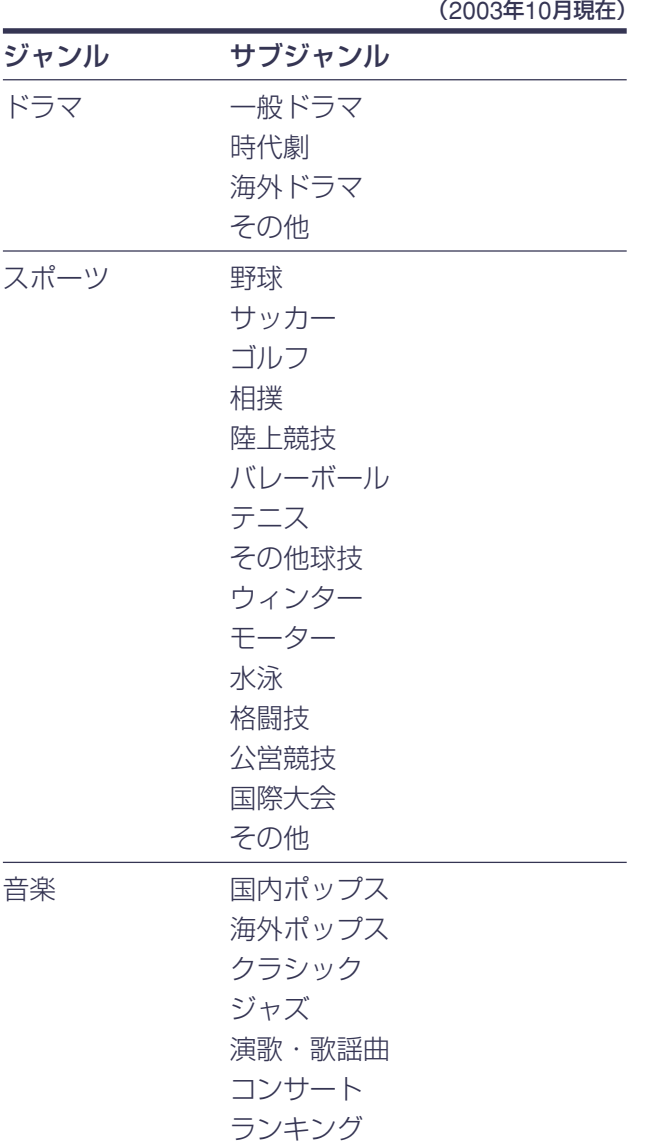

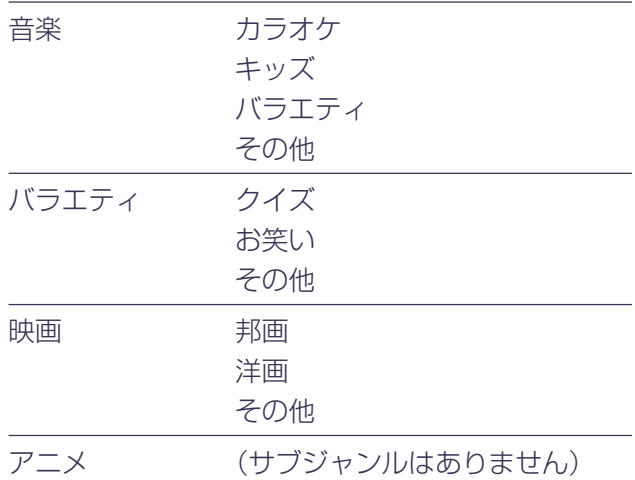

### **地上波番組表**

地上波の番組表はジャンル別に見ることができま す。今までのドラマ、スポーツ、音楽、バラエ ティ、映画に加え、アニメ番組だけを表示すること もできるようになりました。地上波番組表の見かた について詳しくは取扱説明書の = 58ページをご覧 ください。

## **ジャンル別番組表**

ジャンルは下記のように切り換わります。詳しくは 取扱説明書の■58ページの1をご覧ください。 ドラマ→スポーツ→音楽→バラエティ→映画→ア ニメ(サブジャンルはなし)

アップグレードにより、取扱説明書のジャンルに関 する説明が以下のように変わります。

## ■22ページ、手順7の説明

**7 →で「確定」を選び、決定ボタンを押す。**<br>7 → カカルキフカパーノのチャンカルを望望しさ 入力したスカパー / のチャンネルを設定しま す。

おまかせ•まる録設定の画面が出ます。

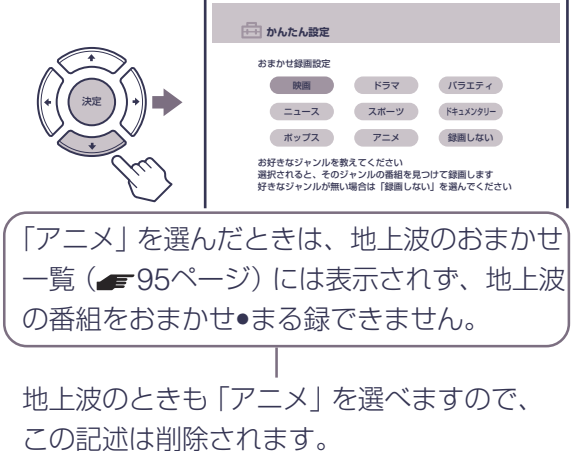

<span id="page-15-0"></span>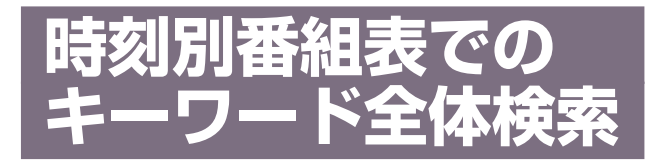

時刻別番組表で、キーワードを指定して番組を検索 できます。番組表データ全体から番組を探すので、 一度にたくさんの番組を探すことができます。地上 波とスカパー!それぞれの番組表でキーワード検索 ができます。また、時刻別番組表からも、キーワー ドを自分で登録できます。

キーワード検索について詳しくは取扱説明書の ■63ページを、キーワード設定について詳しくは 取扱説明書の 64ページをご覧ください。

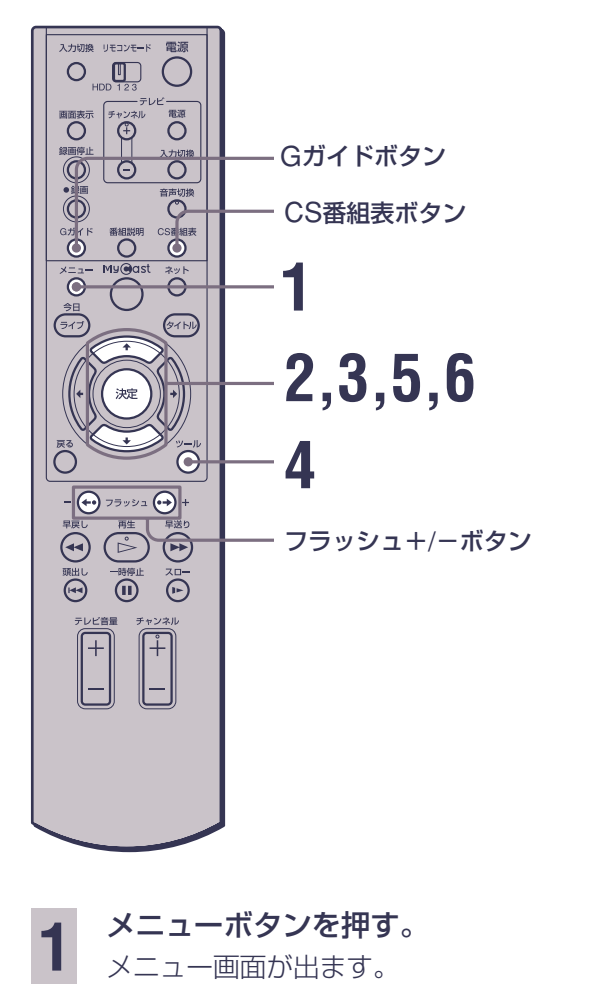

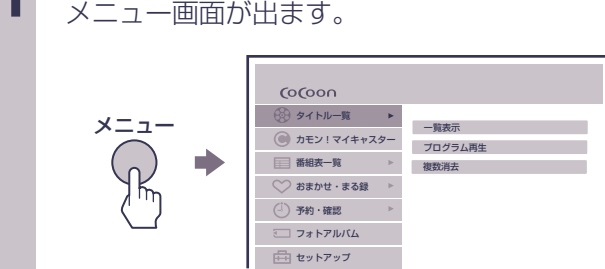

2 <sup>◆/◆で「番組表一覧」を選び、決定ボタン</sup> を押す。

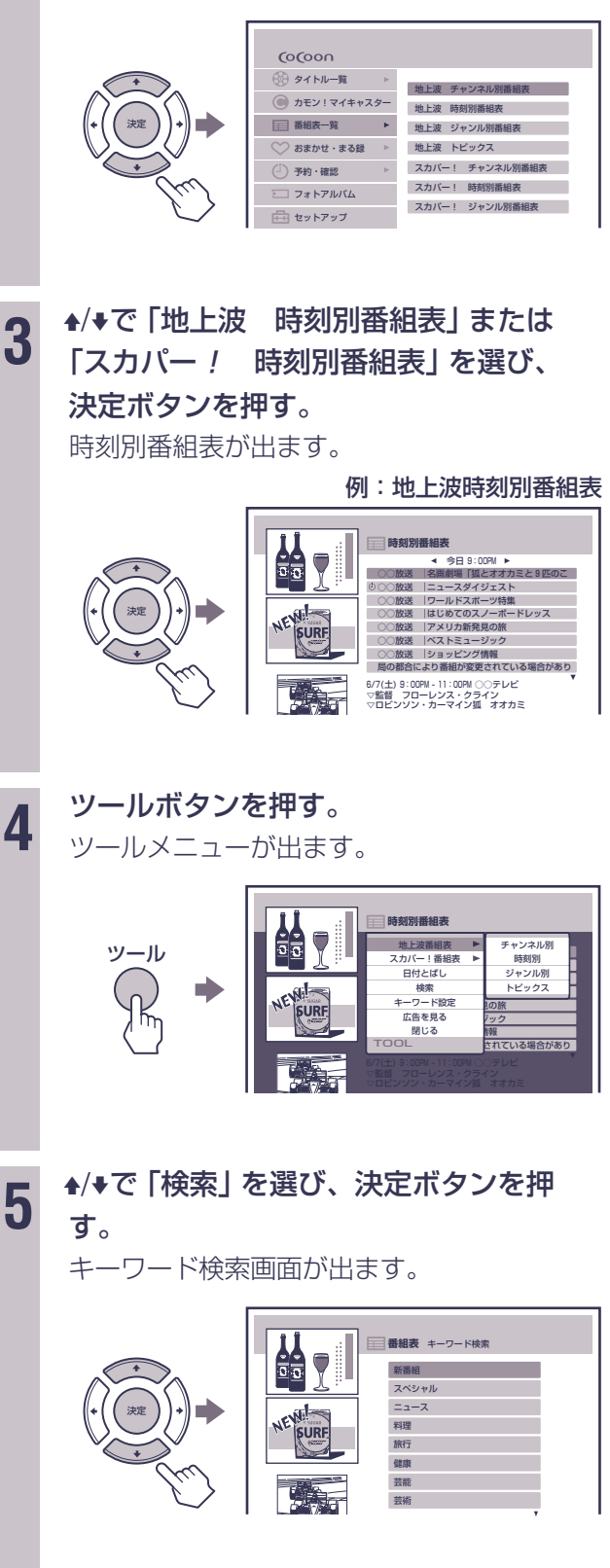

<span id="page-16-0"></span>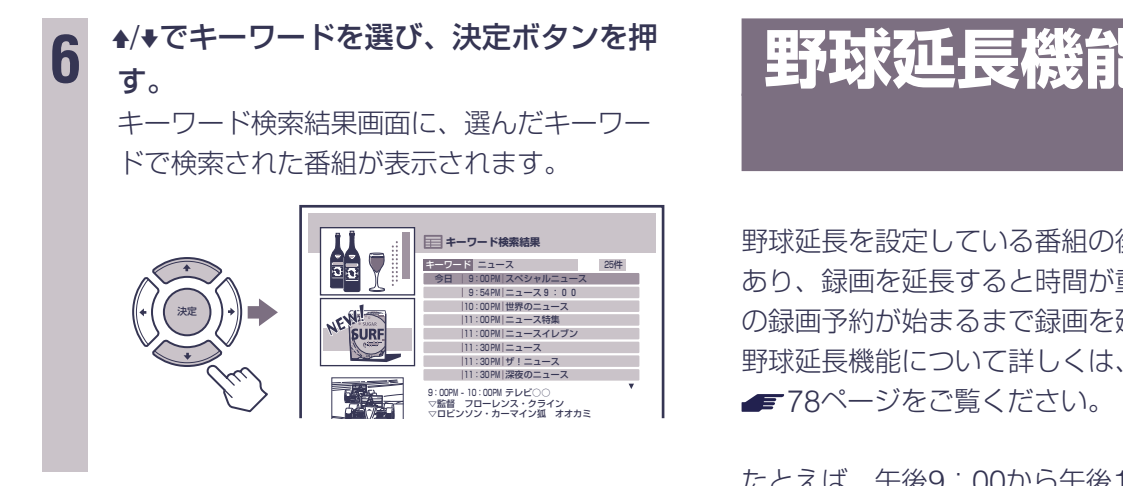

### ちょっと一言

- Gガイドボタンを押しても地上波の時刻別番組表を、 CS番組表ボタンを押してもスカパー!の時刻別番組表 を表示できます。
- キーワードがダウンロードされて変更されることがあり ます。その場合、キーワード検索が正しく行われないこ とがありますので、番組表が更新されてから検索しなお してください。
- フラッシュ+/–ボタンでページの切り換えができます。

# **野球延長機能の向上**

後に別の録画予約が 重なる場合でも、次 延長します。 取扱説明書の

たとえば、午後9:00から午後10:00まで放送予 定のドラマAと、別のチャンネルで午後10:15から 午後11:15まで放送予定のバラエティBを予約して いるとします。ドラマAの前には、最大30分間延長 される予定の野球放送があり、ドラマAには野球延 長の設定をしています。野球延長機能が働いてドラ マAの録画終了時刻を30分間遅らせると、バラエ ティBの録画時間と重なります。

この場合、バラエティBの録画開始時刻直前までド ラマAの終了時刻を延長し、午後10:15までドラマ Aを録画します。

ただし、この場合でもタイトル一覧の説明には、 野誕長 が付きます。

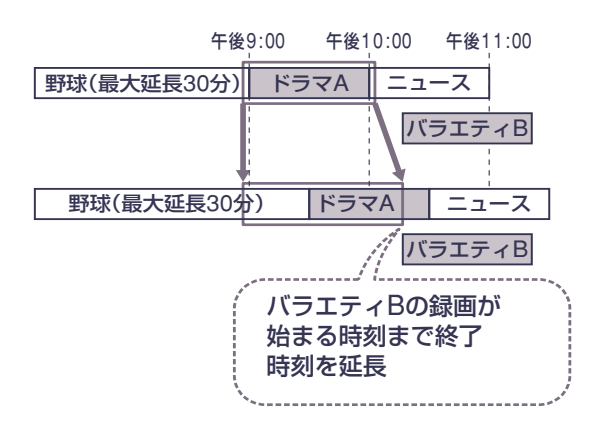

#### ご注意

• 録画時間が延長されるとハードディスク容量が足りなく なる場合は、この機能は働きません。